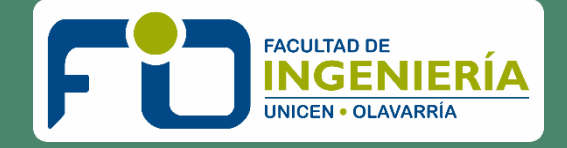

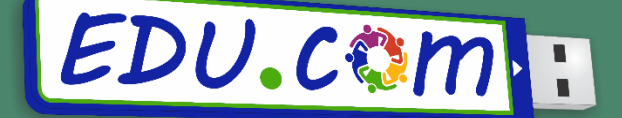

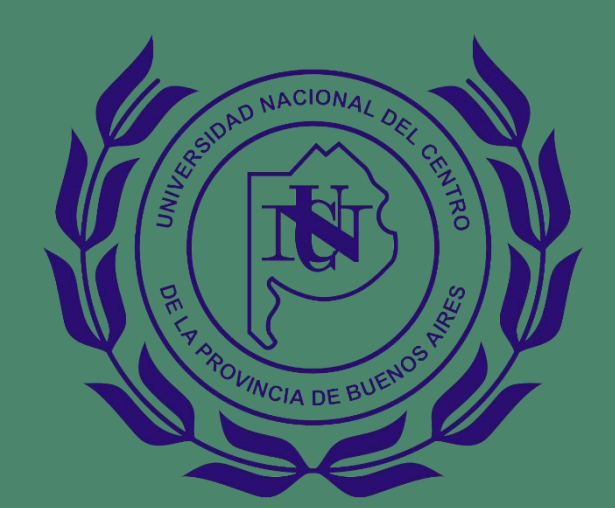

# INTRODUCCIÓN A Finoodle Guía de Calificaciones

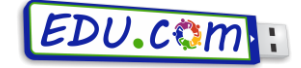

### *Instructivo para la calificación*

### *en la plataforma Moodle 3.6*

#### **¿Dónde debo ingresar para calificar?**

Ingrese a su curso y presione sobre la tarea cuya entrega de estudiantes va a calificar, como se muestra en la *Figura 1* "*Actividades Módulo 1*".

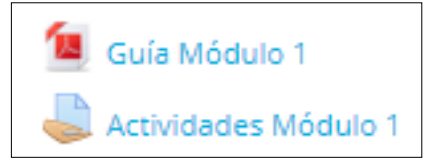

#### *Figura 1*

Al ingresar a la actividad encontrará un resumen de información sobre la tarea, que incluye: número de participantes, tareas enviadas como borrador, tareas enviadas para calificar, tareas pendientes de calificar, fecha de entrega de la tarea, el tiempo restante para su entrega y si la entrega fue realizada fuera del plazo. Tal como se muestra en la Figura 2.

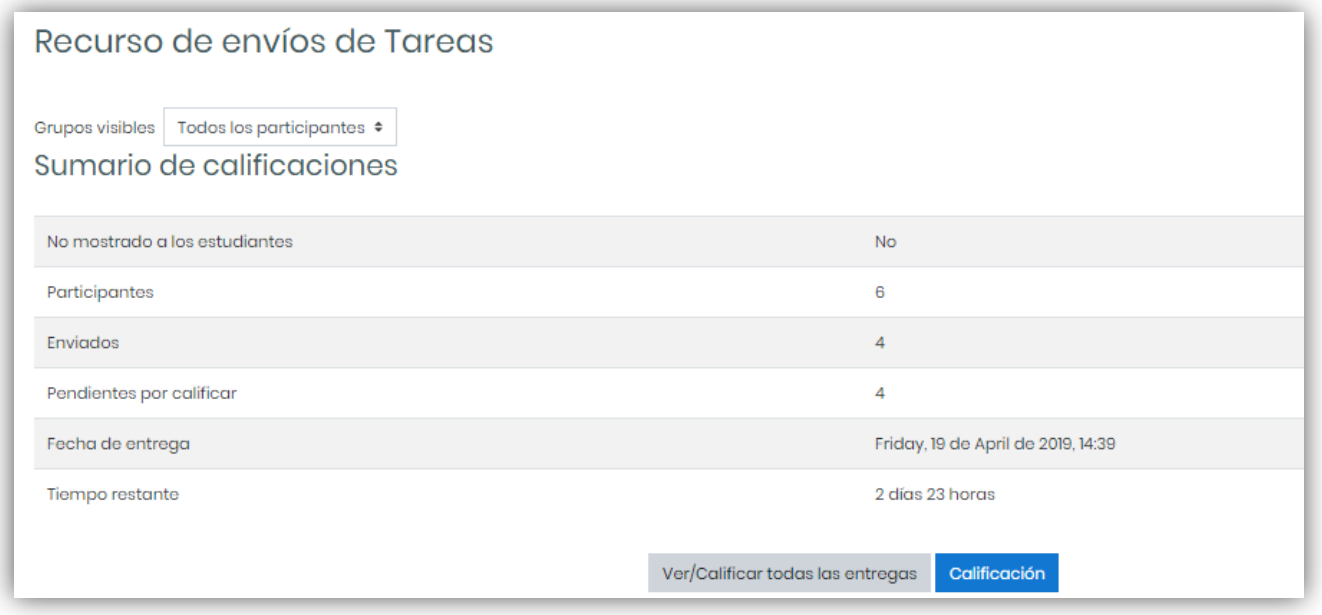

#### *Figura 2*

Se debe tener en cuenta, que si la "Fecha de entrega" de envío de actividades no ha sido habilitada o aún no se ha cumplido, los estudiantes pueden seguir modificando la actividad que han enviado.

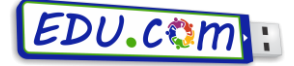

Para comenzar el proceso de calificación debe ingresar en **"Ver/Calificar todas las entregas".**

#### **¿Cómo comenzar el proceso de calificación?**

Luego de ingresar en "Ver/Calificar todas las entregas", encontrará:

1. En la **sección superior** una pestaña desplegable denominada "Acción sobre las calificaciones", tal como se muestra en la Figura 3;

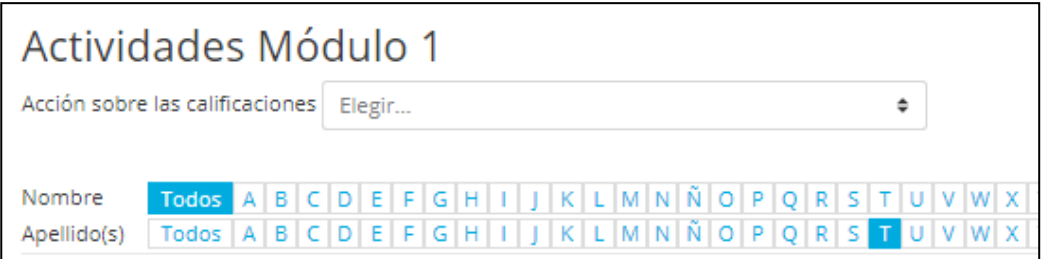

#### **Figura 3**

- 2. En la **sección del centro** los datos de los participantes y los archivos que han sido subidos;
- 3. En la **sección inferior** opciones sobre todos los estudiantes seleccionados.

Para ello debe tener en cuenta que los archivos corregidos deben ser guardados con el mismo nombre con el cual se descargó. Y luego, debe comprimirlos para subirlos a la plataforma. No importa el nombre que le ponga al archivo comprimido. **SI DEBE MANTENER EL NOMBRE DEL ARCHIVO DEL ALUMNO.**

#### **Sección Superior**

Acción sobre las calificaciones

Al desplegar esta pestaña, el docente o tutor, encontrará las siguientes opciones:

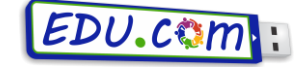

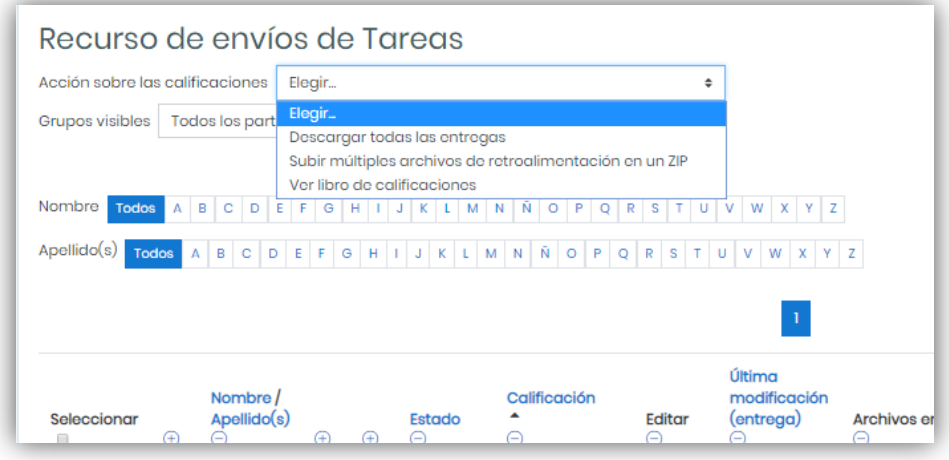

*Figura 4*

Descargar todas las entregas; Subir múltiples archivos de retroalimentación en un ZIP; y ver libro de calificaciones. Tal como muestra en la Figura 4.

La opción "Descargar todas las entregas", le permitirá, descargar todos los archivos subidos por los estudiantes a su ordenador, en un archivo Zip (archivo comprimido). De esta forma, luego de descargarlos, podrá seleccionar los archivos que debe corregir, trabajar sobre ellos y volverlos a subir a la plataforma con la opción "Subir múltiples archivos de retroalimentación en un Zip". Ver libro de calificaciones permite ver todas la calificaciones de los estudiantes.

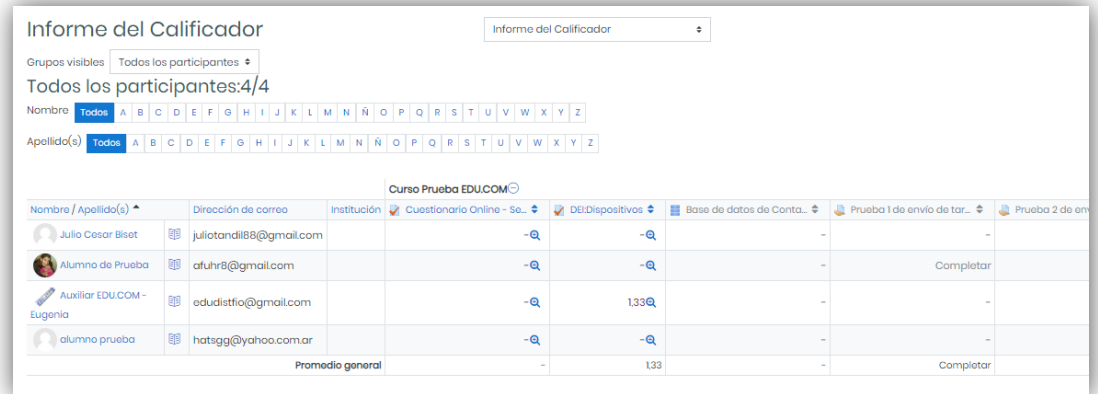

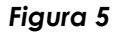

#### **Sección central**

En esta sección, el docente o tutor podrá visualizar los datos del alumno (Imagen, nombre/ apellido), información sobre el estado de la tarea (estado, última modificación de entrega, archivos enviados, comentarios de la entrega) e información sobre la calificación (calificación, última modificación entrega, comentarios de retroalimentación, anotación pdf y Calificación final). Tal como se muestra en la Figura 6.

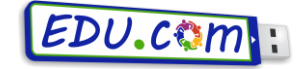

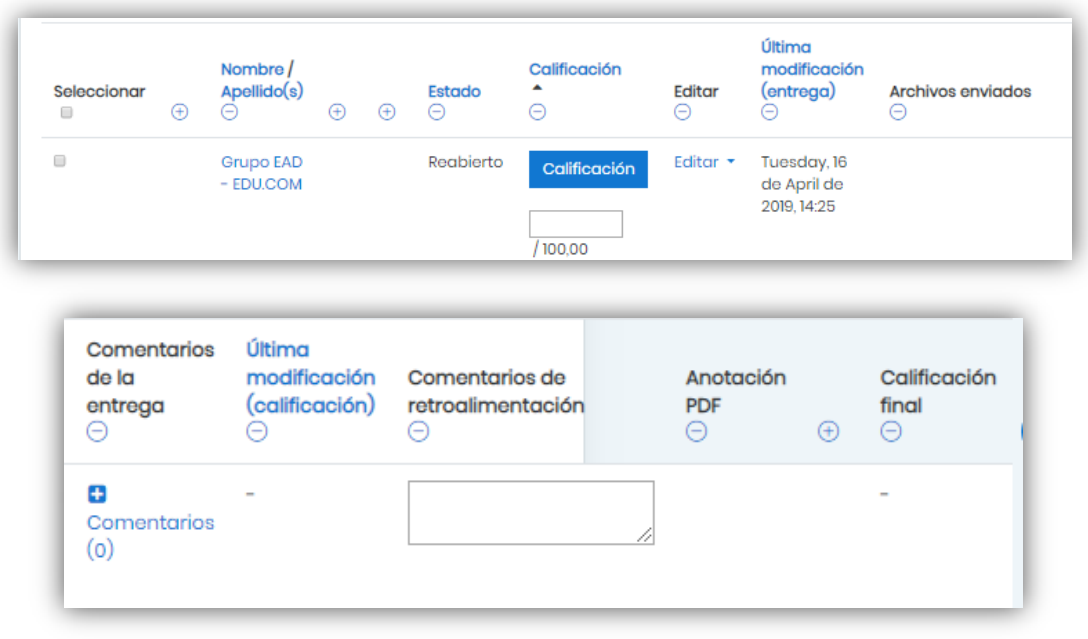

*Figura 6*

En esta planilla se recomienda ocultar columnas con la finalidad de poder observar en la misma pantalla la mayor cantidad de información posible. Para ocultarlas debe hacer clic en el siguiente

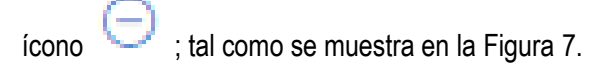

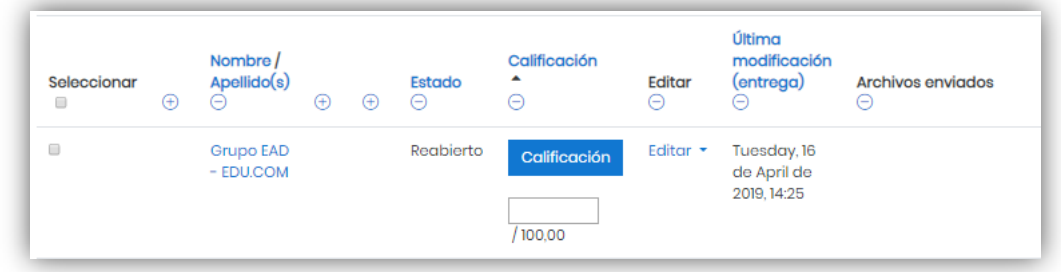

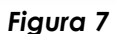

#### **Sección Inferior**

En ésta sección se encuentran las opciones posibles donde el docente o tutor, podrá encontrar, si selecciona previamente algunos participantes (o todos), diferentes opciones a aplicarse sobre ellos, tal como se muestra en la Figura 8; entre las que se puede nombrar: bloquear entregas, desbloquear entregas, Descargar los envíos seleccionados, revertir la entrega a borrador, ampliar plazo y mandar archivos de retroalimentación. Además, podrá habilitar y deshabilitar la calificación rápida.

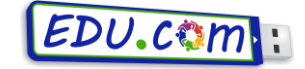

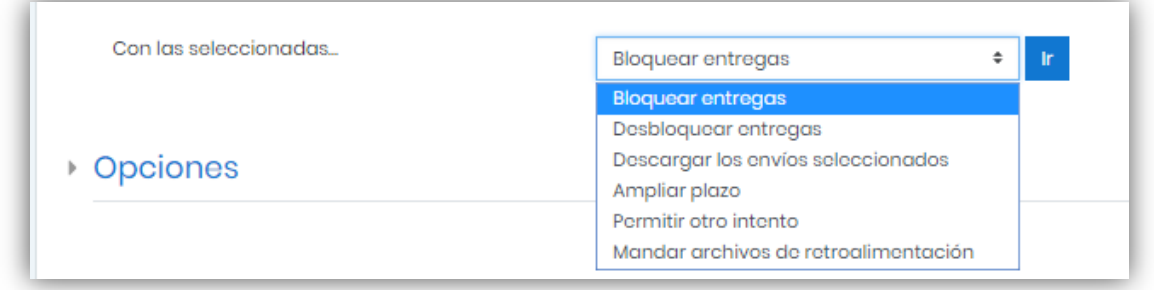

#### *Figura 8*

**"Bloquear"/"desbloquear entregas":** funciona solo dentro de los plazos de entrega, es decir antes de cumplida la "Fecha límite" de entrega configurada. Como su nombre lo indica permite al docente bloquear las entregas de todos los estudiantes o desbloquearlas.

**"Descargar los envíos seleccionados":** permite descargar los archivos seleccionados en un archivo Zip (archivo comprimido) en carpetas. En caso que no desee que sean descargados en carpetas puede des tildar la opción: "Descargar envíos en carpetas" (figura 9).

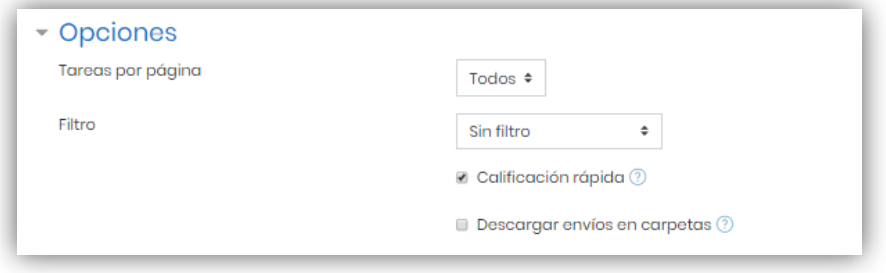

#### **Figura 9**

**"Ampliar plazo":** permite que una vez cumplido el plazo de entrega, se le amplíe el plazo de entrega a todos los alumnos. Por ejemplo esto es lo que puede utilizarse si se desea ampliar una semana la entrega para que envíen todos los alumnos que no enviaron o los que deben corregir y volver a enviar la actividad.

**"Permitir otro Intento":** permite que el estudiante realice un nuevo intento de envío de tarea. **"Mandar archivos de retroalimentación"**: permite enviar un mismo archivo a distintos estudiantes.

Tener en cuenta que:

- cuando se amplían los plazos de entrega: se sigue permitiendo descargar todas las entregas antes de que venza el nuevo plazo establecido.
- Al descargar todas las entregas (esta opción aparece disponible cuando vence la fecha límite con la que se configuro la tarea) solo descarga los enviados para calificar y el archivo descargado tiene en el nombre información del usuario que la envió.

Página 6 | 11

Texto en línea @ M Archivos enviado

Habilitar

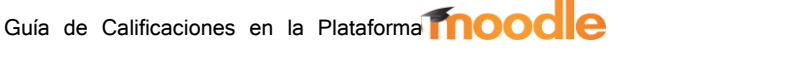

#### **¿Cómo califico?**

#### **Calificación por alumno**

Para calificar por estudiante se debe hacer click en el ícono **de alimentação de la columna** de "Calificación", tal como se muestra en la Figura 10.

## *Figura 10*

De allí, se abrirá una ventana que muestra en la sección izquierda de la pantalla el archivo enviado por el alumno.

> Tipos de entrega Tipos de entrega

Límite de palabras

subidos

Número máximo de archivos

Tamaño máximo de la entrega

Tipos de archivo aceptados

Tipos de retroalimentación

 $\bullet$ 

ℯ

 $\bullet$ 

 $4e$ 

5M<sub>B</sub>

A partir de Moodle 3.6, el profesor puede especificar los tipos de archivo que los estudiantes pueden subir a la Tarea. Los tipos de archivo pueden ser añadidos con sus extensiones de archivos, como por ejemplo .png y mp3, o también como image/png y audio/mp3. El dejar el campo vacío permitirá todos los tipos de archivo. Los tipos de archivo están separados por comas.

El profesor puede hacer anotaciones en archivos PDFs dentro de su navegador de Internet, y al guardarlo, el archivo con anotaciones se hace disponible para el estudiante. Así, el archivo PDFs subido podrá ser intervenido por el profesor al usar las herramientas para hacerle anotaciones y comentar directamente en la tarea del estudiante. **Para poder intervenir sobre contenido del archivo, éste debe ser formato PDFs,** caso contrario solo se visualizará una pantalla en blanco. La intervención tiene como herramientas la barra superior indicada en la figura 9. Con ella se puede resaltar textos, colocar sellos de correcto e incorrecto y realizar

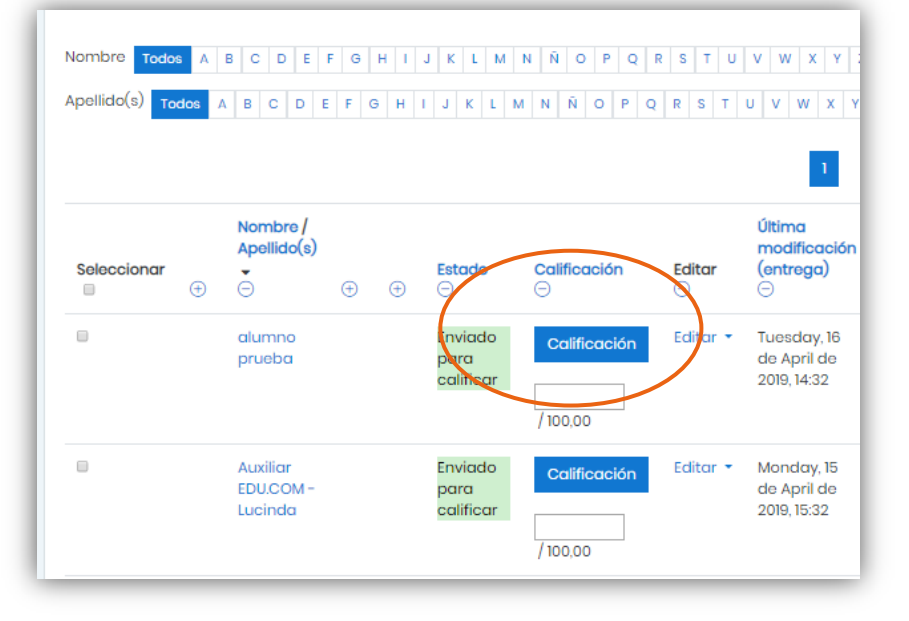

### $EDU$ . $c$ om

Calificación

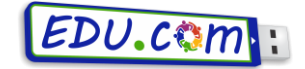

comentarios sobre el archivo enviado por el alumno, entre otros. Y del lado derecho de la pantalla se observa el estado de la entrega de la tarea de ese estudiante en particular; el espacio "Calificación", en donde se podrá calificar la tarea según la escala establecida, un espacio para ingresar comentarios de retroalimentación y subir archivos de retroalimentación. Por último en la parte inferior se puede seleccionar "notificar a los estudiantes sobre la calificación"; tal como se muestra en las figura 11.

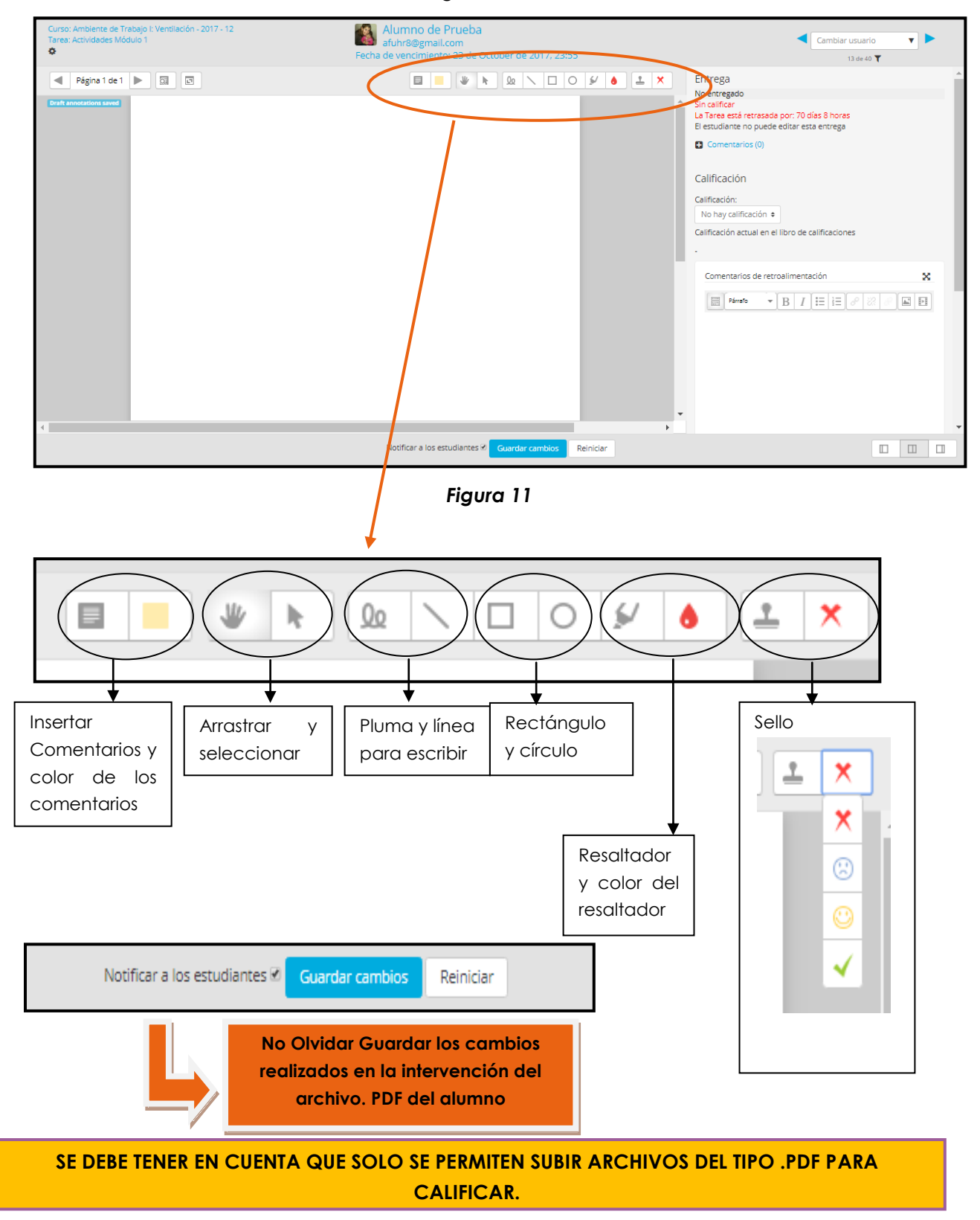

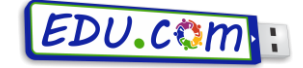

#### **Calificación rápida**

Otra forma de calificar, es mediante la calificación rápida que puede activarse en la sección inferior de la pantalla principal, tal como muestra la Figura 12.

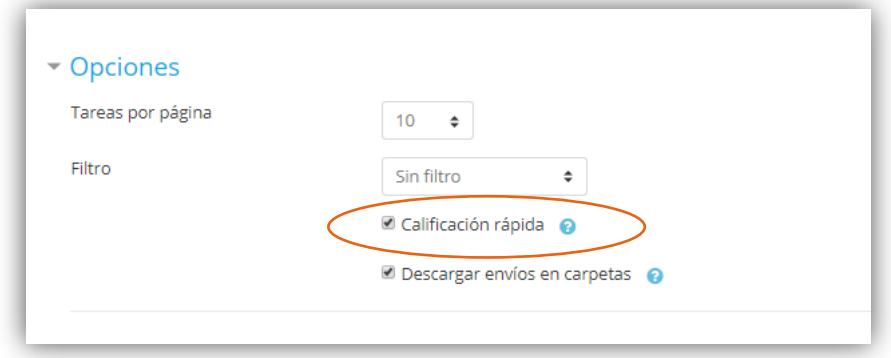

#### **Figura 12**

La calificación rápida, le permitirá al docente o tutor, calificar las entregas sin tener que ingresar en el ícono "Calificar". De este modo, una vez leída todas las entregas, podrá de manera rápida, calificarlas y realizar comentarios de retroalimentación. **Es una opción muy útil cuando no se devuelven archivos corregidos a los estudiantes.**

Una vez activada la "Calificación rápida", podrá visualizar la información de los participantes y del estado de la tarea como se muestra en la Figura 13. Nótese que ahora, en las columnas "Calificación" y "Comentarios de retroalimentación" permite ingresar la nota y un comentario. Si se mira a ver la Figura 14, ésta opción no estaba habilitada.

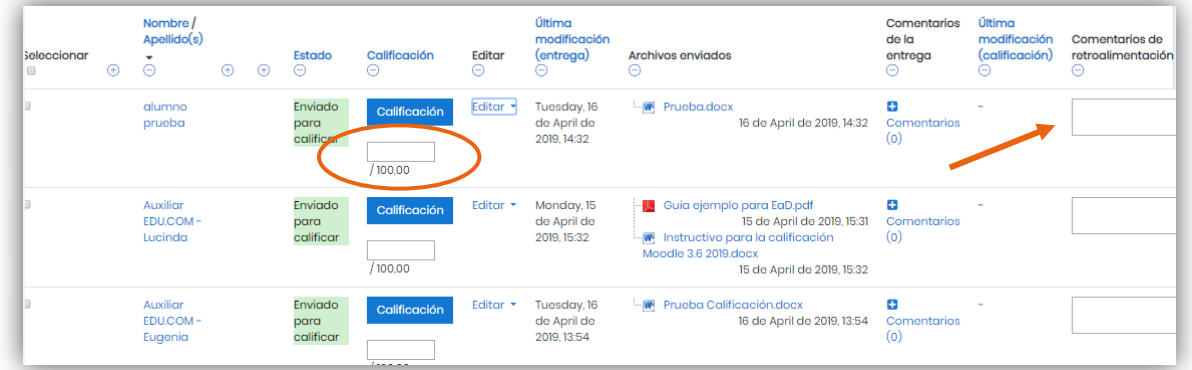

#### **Figura 13**

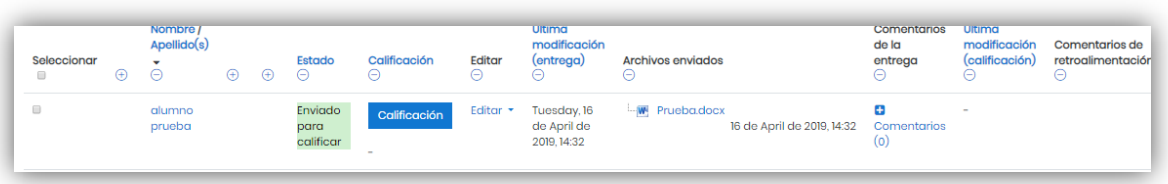

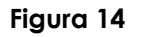

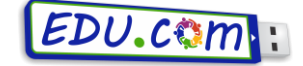

Recuerde, una vez finalizada la calificación por este medio, guardar los cambios realizados, tal como se muestra en la Figura 15.

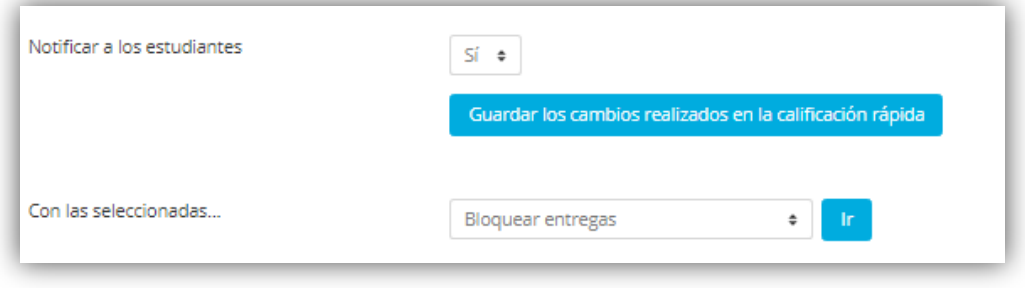

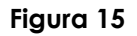

#### **¿Qué sucede si el alumno no aprueba la tarea o si finaliza el plazo de entrega?**

Los docentes y/o tutores pueden solicitar una nueva entrega de las tareas desaprobadas y/o dar más plazo a los que no enviaron y/o permitir que quienes no enviaron para calificar (solo envió a borrador) puedan enviar para calificar.

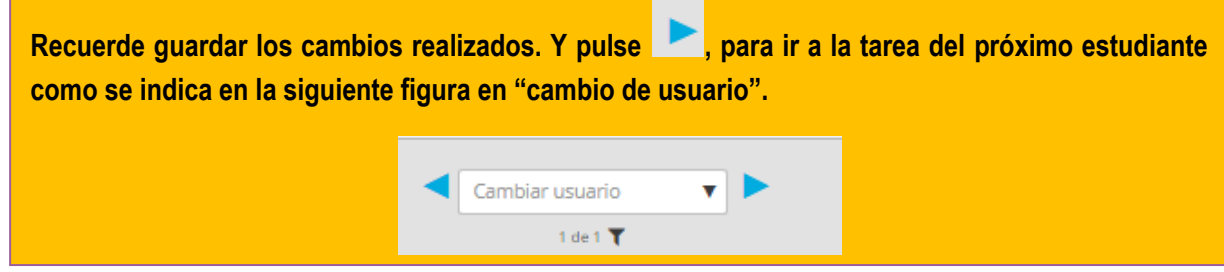

Para ello, al ingresar en la opción "Editar" de cada participante se le desplegarán las opciones de "Calificación" para actualizar calificación o recalificar una actividad antes calificada; "Ampliar plazo" solo cuando aun no se ha calificado; y "Evitar cambios en la entrega"; y/p permitir otro intento, tal como se muestra en la Figura 16.

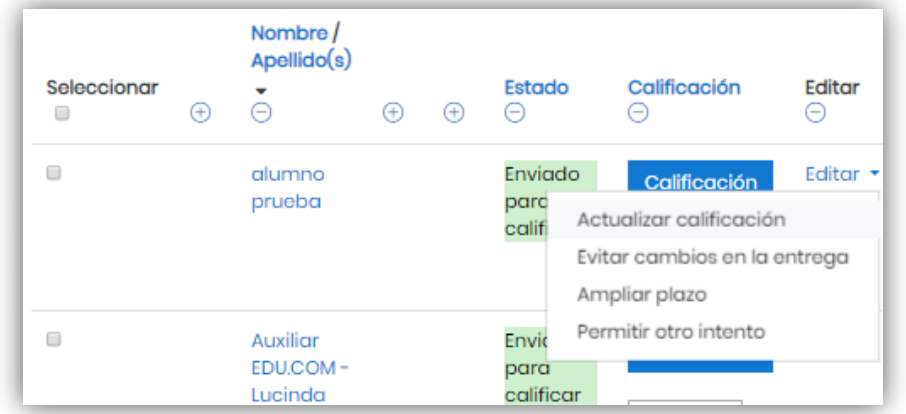

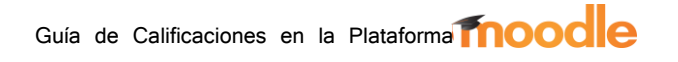

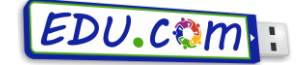

De esta forma, el docente o tutor podrá ampliar el plazo de la entrega o recalificar una tarea enviada para calificar, para que el estudiante pueda realizar las correcciones correspondientes y volver a subir la actividad.

**Esperamos que este tutorial le haya sido útil para comprender el funcionamiento básico de las calificaciones en plataforma Moodle de educación a distancia. Recuerde que puede realizar cualquier consulta que tenga enviando un correo electrónico a [edudist@fio.unicen.edu.ar](mailto:edudist@fio.unicen.edu.ar)**